## **Raspberry Pi & Linux SL products - backing up and restoring a license**

**(This procedure does not apply to: Linux SL / Control Win SL / Control RTE SL / Linux Arm SL)**

⊕ **After activating the license on the device, the license should be backed up in case the SD/OS image needs to be restored in the future. A soft-license can only be restored on the same device and not transferred to another. Alternatively, a license can be installed on a [CO](https://us.store.codesys.com/codesys-key.html)** Δ **[DESYS dongle](https://us.store.codesys.com/codesys-key.html) that can be used on any Raspberry Pi's.**

Quick links:

- **[TO BACK UP A LICENSE FILE](#page-0-0)**
- [TO RESTORE A LICENSE](#page-1-0)

## <span id="page-0-0"></span>**TO BACK UP A LICENSE FILE**

There are two ways to do this:

- 1. **Back up from the device via the CODESYS file manager**
	- After establishing a connection to the device,
		- a. Select the Files tab of the Device window
		- b. Choose a location to save the file in your PC or an external drive
		- c. Click on the **Refresh** button on the Runtime side
		- d. Select the "CMLicenseNew. WibuCmRaU" file in the Runtime's file system
		- e. Click on the "**<<**" button

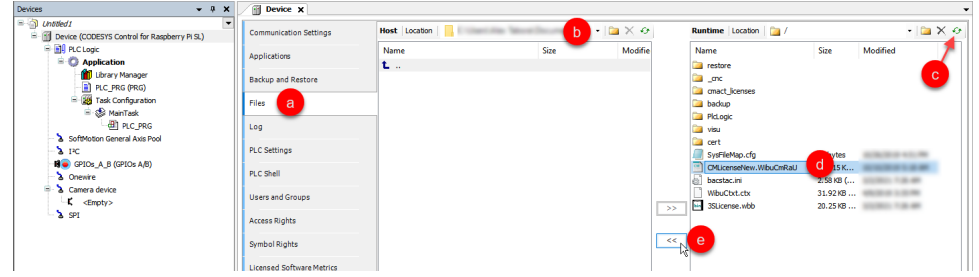

2. **Only when using CODESYS >= 3.5 SP13: There should be a back up already on the PC where the license was activated from** If the license was originally activated using CODESYS V3.5 SP13 or newer, the license backup file can be found under: "C: \ProgramData\CODESYS\Licenses\<license ticket number>" (there will be a folder for every license ticket)

The license file will have the following naming format: "<Hardware serial number of the device>.WibuCmRau". For example:

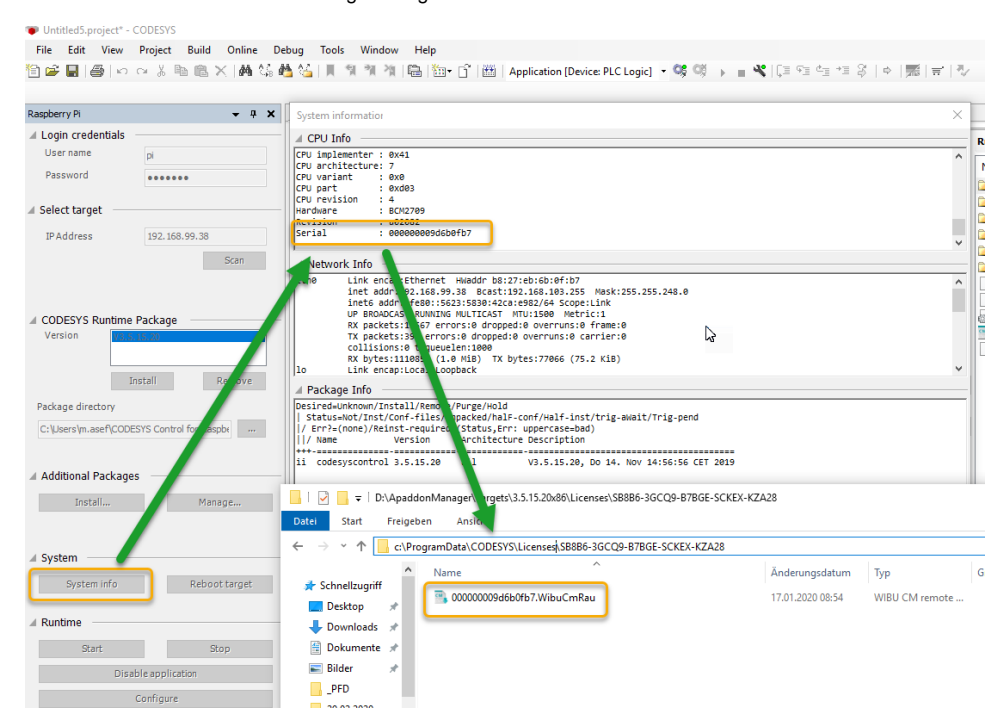

## <span id="page-1-0"></span>**TO RESTORE A LICENSE**

There are two ways to do this:

Δ

From version **CODESYS 3.5 SP17** (4.1.0.0) the content can only be deleted using the command **sudo rm /var/opt/codesys/.cmact\_licenses /\*\***

If you are using an image or another license had already been activated on the device, delete the cmact\_license folder from the Runtime's file system and restart the device before proceeding to restore the license.

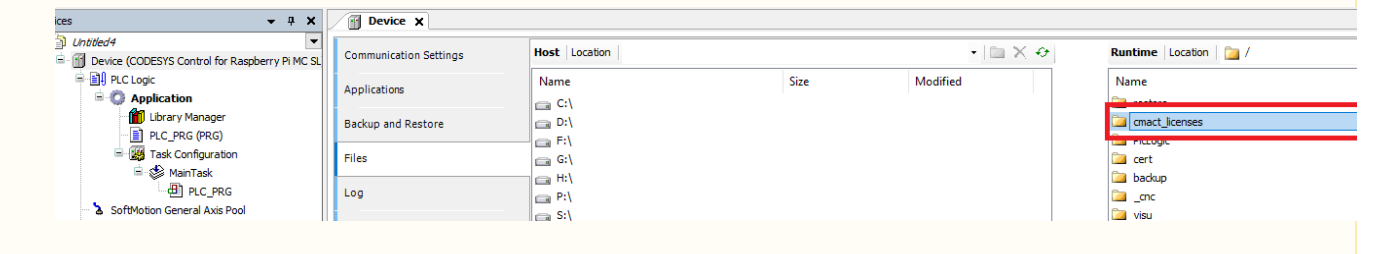

- 1. **Restore the license with the activation ticket**
	- Using the License Manager (**Tools>License Manager...**),
		- a. Click on **Additional Functions**
		- **b.** Enter the license activation ticket
		- c. Click **Restore**

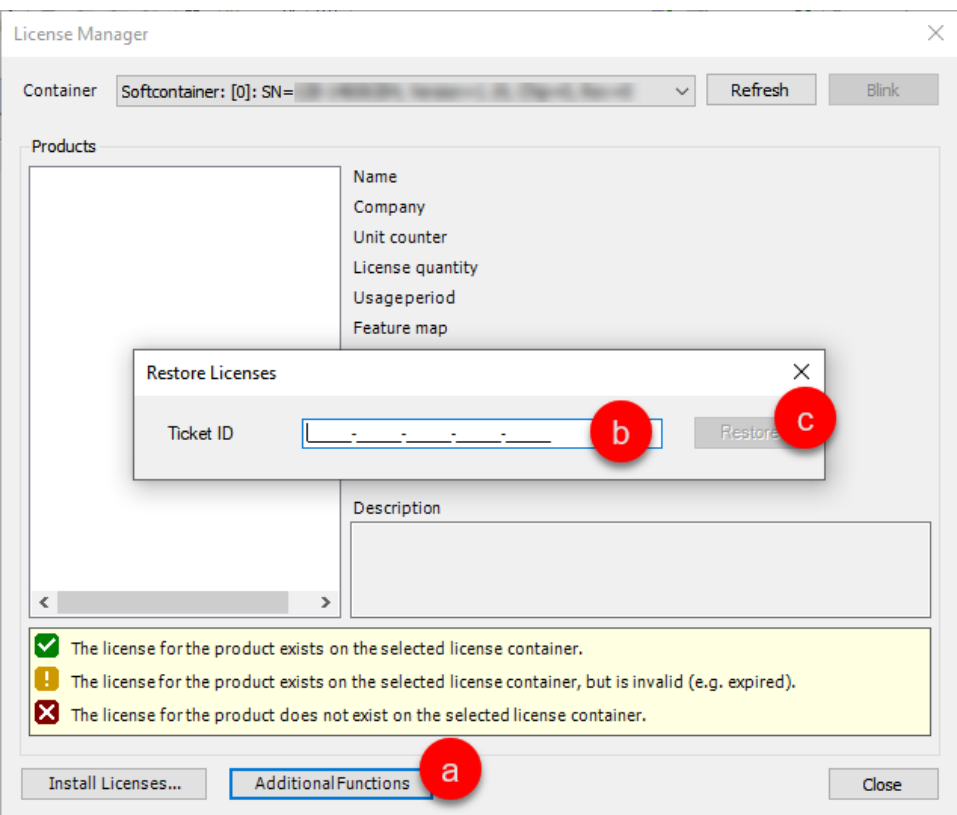

## 2. **Restore the license from the license file**

Open the License Manager (**Tools>License Manager...**) and

- a. Click on **Install Licenses...**
- b. Select **Install license** and click **Next >**
- c. Select the license file and click **Finish**

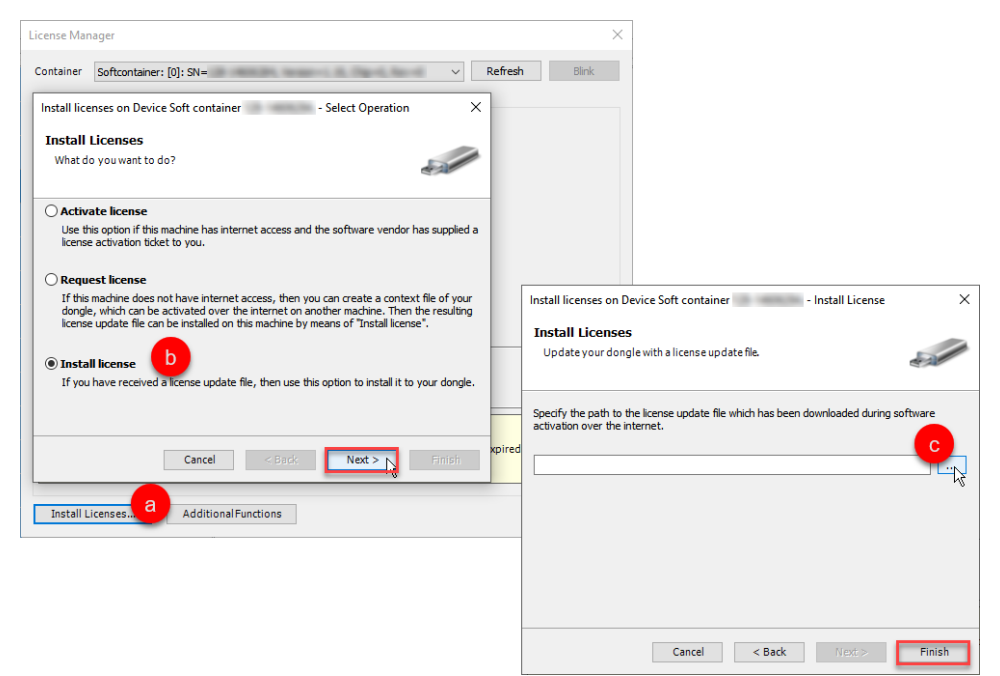

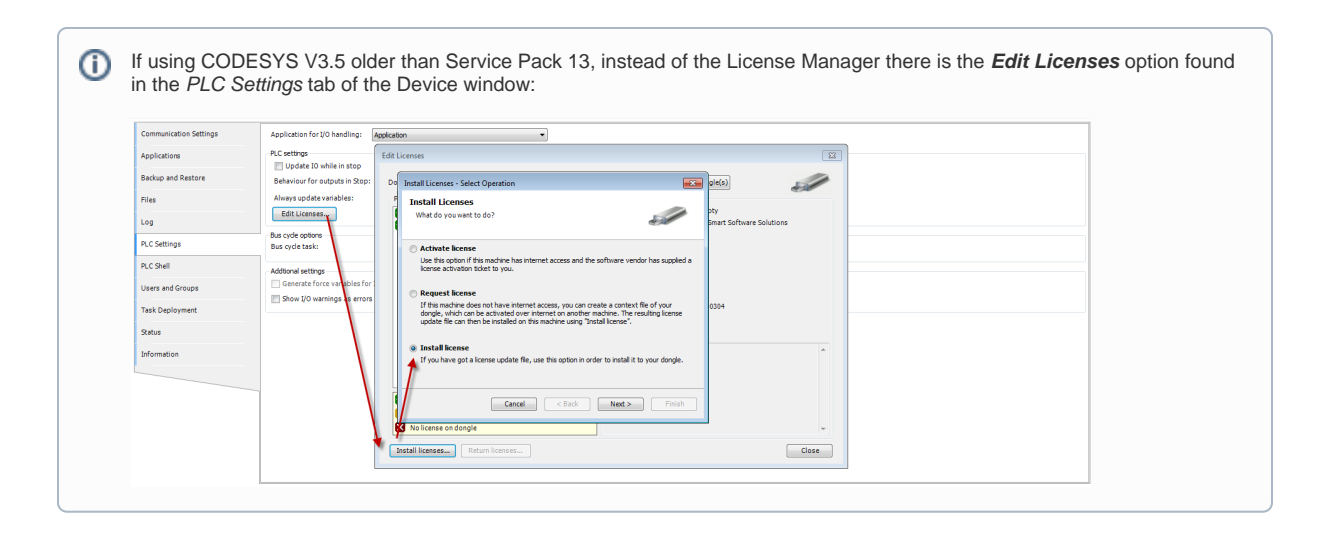